# **Ohio DPS Purchase Reporting Setup**

#### **1) Install standalone application on the server**

- a) Create a folder called Ohiodps under the Scrap Dragon root folder (e.g. \\*servername*\dragon\ohiodps), and set the permissions so that the users have read and write access to the folder.
- b) Download ohiodps\_setup.exe installer from http://www.scrap-dragon.com/OhioDPS\_Setup.exe and save into the ohiodps folder created above.
- c) Run the installer **saving into the Ohiodps folder created above**. This will create these files:
	- ‐ Ohio DPS Purchase Reporting Setup.pdf (these instructions)
	- ‐ OhioDPSPurchaseReporting.dll
	- ‐ OhioDPSPurchaseReporting.WinForm.exe
	- ‐ OhioDPSPurchaseReporting.WinForm.config
	- ‐ Vfpodbc.msi

### **2) For each computer where the process will be initiated**

- a) Create a shortcut on the desktop to the target OhioDPSPurchaseReporting.WinForm.exe.
	- b) For Scrap Dragon Classic only, install the Visual FoxPro ODBC driver:
		- ‐ Double‐click vfpodbc.msi
		- ‐ Follow the prompts to install the driver
- **3) Setup in Scrap Dragon**
	- a) Using the code tables at the end of this document, enter the reporting code into the **Government Reporting Value** field on the **Commodity Master Setup** screen. Each commodity that falls within the listed commodity types must have the proper code in the Government Reporting Value field to ensure proper reporting.
	- b) Optionally, use the User Menu option **Required Customer Data** to select the fields required by the process. The required data is listed below
		- ‐ First (Seller First Name)
		- ‐ Last (Seller Last Name)
		- ‐ Street1 (Seller Address Line 1)
		- ‐ City (Seller City)
		- ‐ State (Seller State)
		- ‐ Zip (Seller Zip Code)
	- c) In Program options, enter the IP Address and Port (3333) of the jpegger server
	- d) The following images are required:
		- i) ID image,
			- ‐ Automatically captured from saved ID Images
			- ‐ Verify path to saved license images
		- ii) Photo of Seller
			- ‐ Set up cashier camera in jpegger
			- ‐ Indicate cashier camera name in local options, imaging tab, pay ticket
		- iii) Photo of Items Designated as "Special Purchase Articles"
			- Set up a camera for each scale in jpegger
			- ‐ Indicate the name of the scale camera in local options

#### **4) Setup & test standalone application**

- a) Click on the shortcut above to run the purchase reporting process and enter data required to report:
	- ‐ Username ‐ provided by ODPS
	- ‐ Password ‐ provided by ODPS
	- ‐ Facility Registration Number ‐ provided by ODPS and found on the customer's certificate (formatted something like XXXX‐9999‐9999999)
	- ‐ Select the Scrap Dragon version (currently only available for Classic)
	- ‐ Company ID ‐ Scrap Dragon company ID
	- ‐ Scrap Dragon Folder The Scrap Dragon folder on the server (e.g. \\*servername*\dragon)
	- ‐ Last Receipt # Sent this is required to indicate a starting point for reporting with the task scheduler. If left blank, use a date range for the first upload to establish the starting number. The value will be updated each time the process is run.
	- Send Email Confirmation check to indicate the user would like to receive email notification of the results. This will be useful if the process is set to run on the task scheduler. If checked, the remaining email information is required for successful use.
		- o Outgoing Mail Server (SMTP) ‐ recipients outgoing mail server
		- o Recipient Email Address ‐ email address of the notification recipient
		- o Server requires user authentication ‐ check if the recipient's outgoing server requires authentication
		- o Username ‐ recipient's email username
		- o Password ‐ recipient's email password
	- ‐ Enter the filter criteria to upload. The results can be selected by receipt, ticket, or date.
- b) Test the process.
	- ‐ Enter a single day date range or single ticket range.
	- ‐ Ensure that you use the TEST BUTTON as the PROCESS BUTTON will update the State's database.
	- ‐ A positive response will indicate that the process is functioning properly

#### **5) Setting up the Task Scheduler:**

- a) Run the Windows Task Scheduler
	- ‐ Create a Basic Task
	- ‐ Enter a name
	- ‐ Daily
	- ‐ Set time (after hours)
	- ‐ Action start a program
	- ‐ Browse to executable
	- Add a parameter of "true" so that the program runs in the background
	- ‐ finish
- b) When running via the task scheduler, the process will attempt to transmit data for all tickets with a receipt number greater than the last receipt sent.
- c) The last receipt sent is updated on each run regardless of the filter selection.

## **Code Tables:**

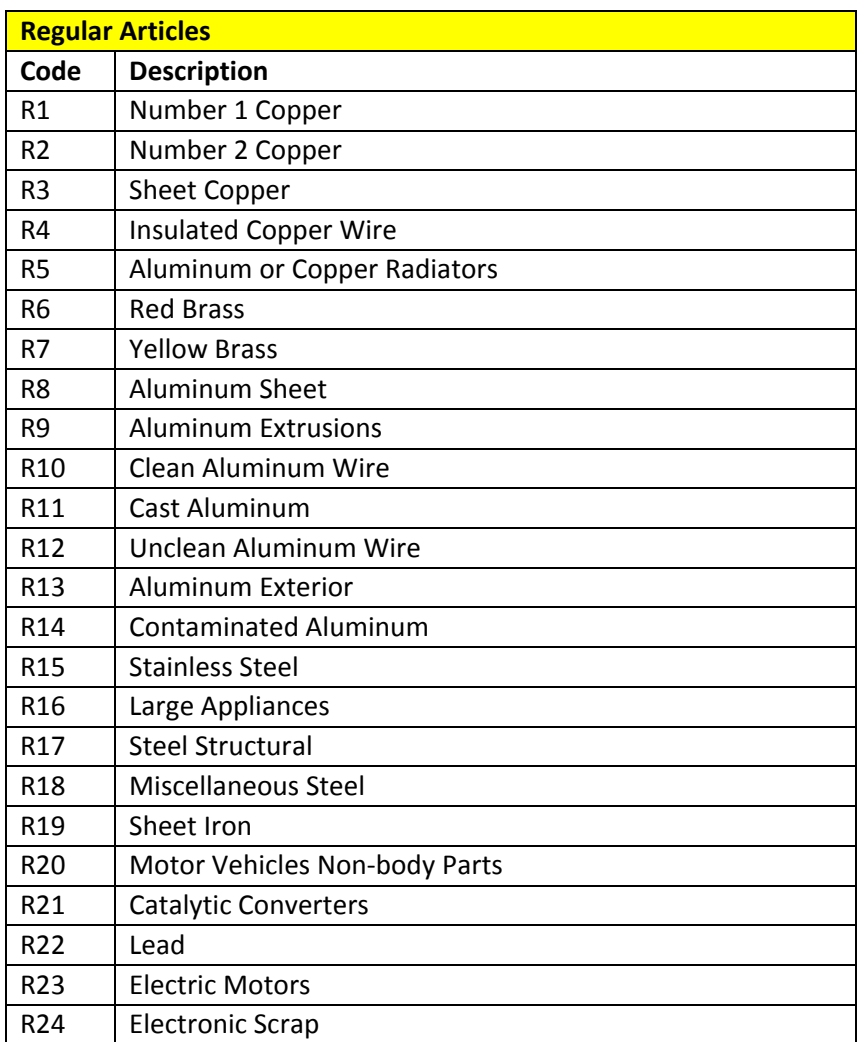

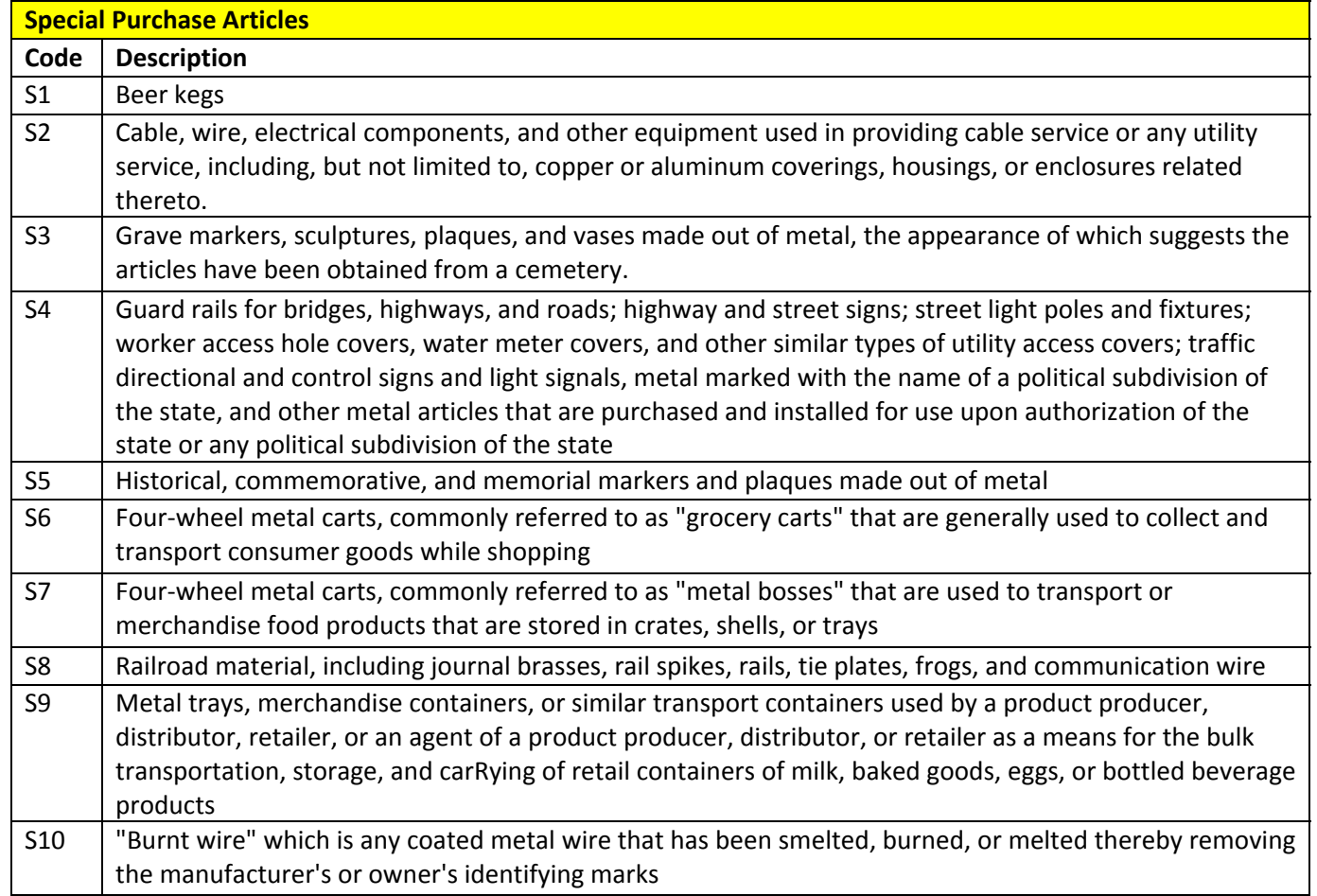